#### **Your Rental Shelf:**

By default, your Rental Shelf will send out selections based on your priority, then on availability. If your top selection isn't available, we will move down your list to the next available selection. If nothing is available, we will send you an email to let you know.

We generally recommend you have a minimum of 15-20 unique titles on your rental shelf at all times.

Once you have created your rental shelf, you can view it by clicking **My Books** when you are logged in to your account.

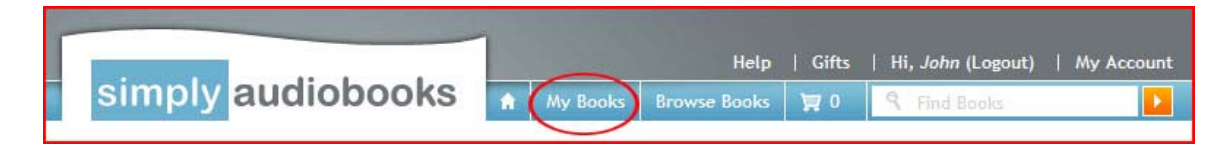

## **Adding Titles To Your Rental Shelf:**

Before you can add books to your Rental Shelf, you must be logged in. Click **Log In** in the top right corner of the website, and enter in your email address and password when prompted.

Help | Gifts | Log In | Sign Up! simply audiobooks Learn More **Browse Books**  $\mathbb{W}^0$ **Q** Find Books

Now you will need to look for books. Click on the **Browse Books** tab near the top center of the page. This will bring up our general search page.

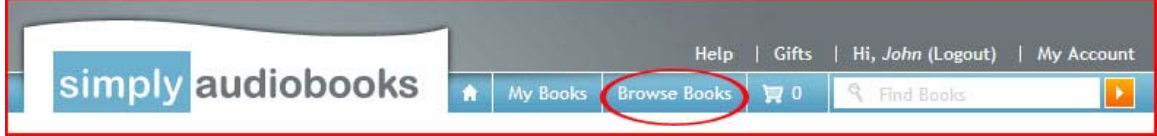

There are many different ways to search for what you're looking for on the website. You may want to browse the different titles under a specific genre section.

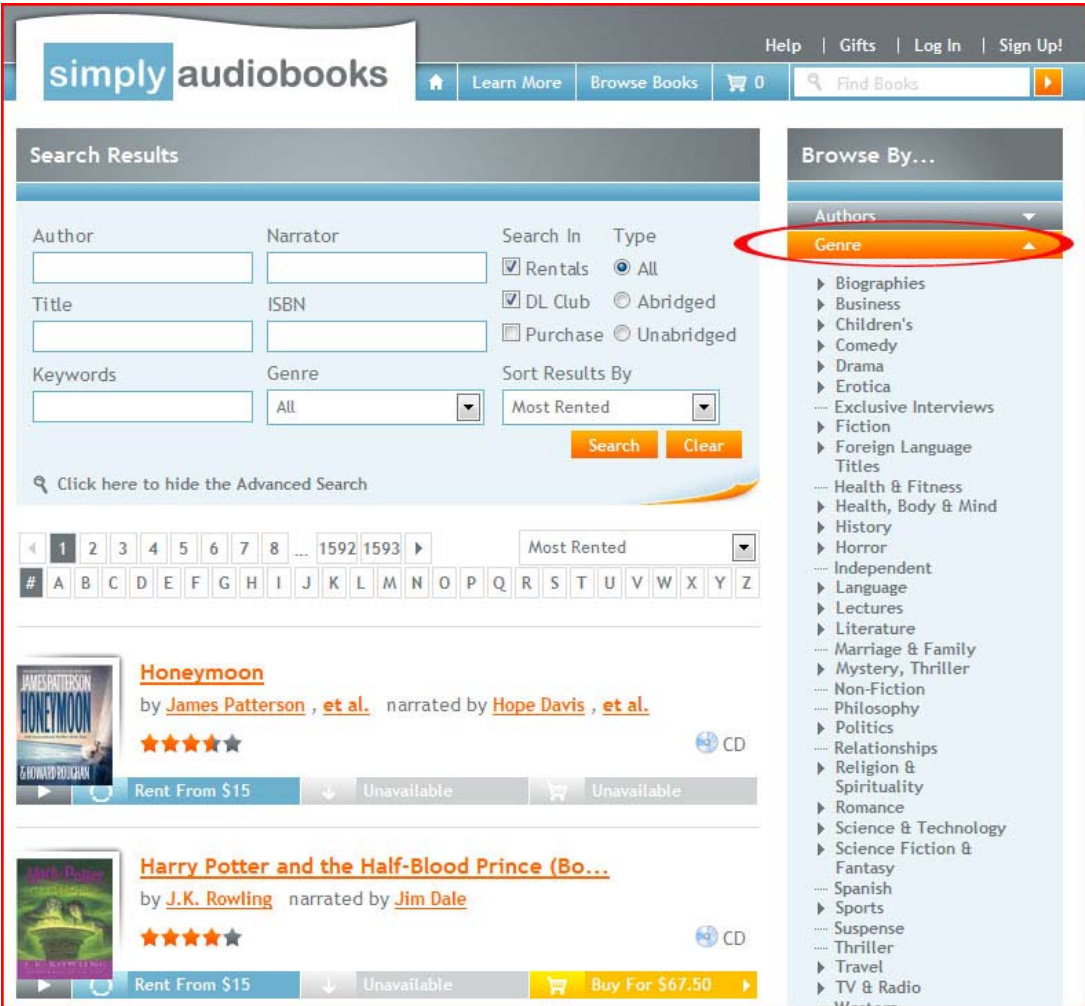

You can also perform an advanced search if there is a specific title, author, or keyword you are looking for.

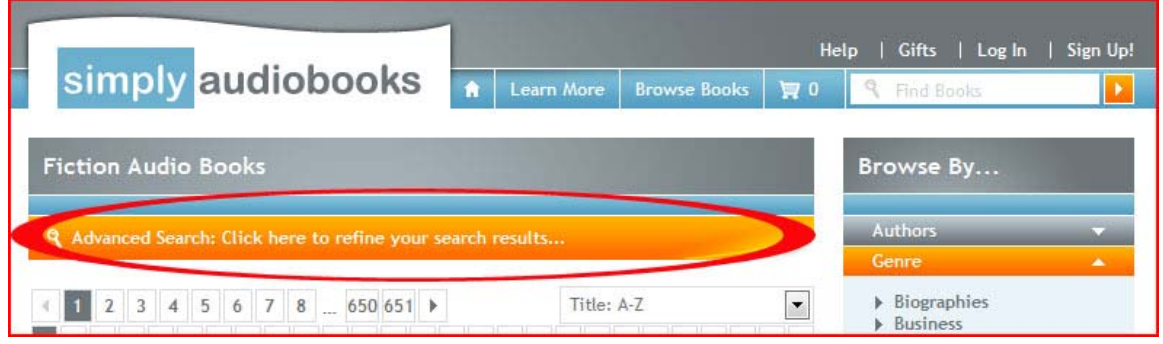

Please note that you do not need to fill in all the areas in the advanced search.

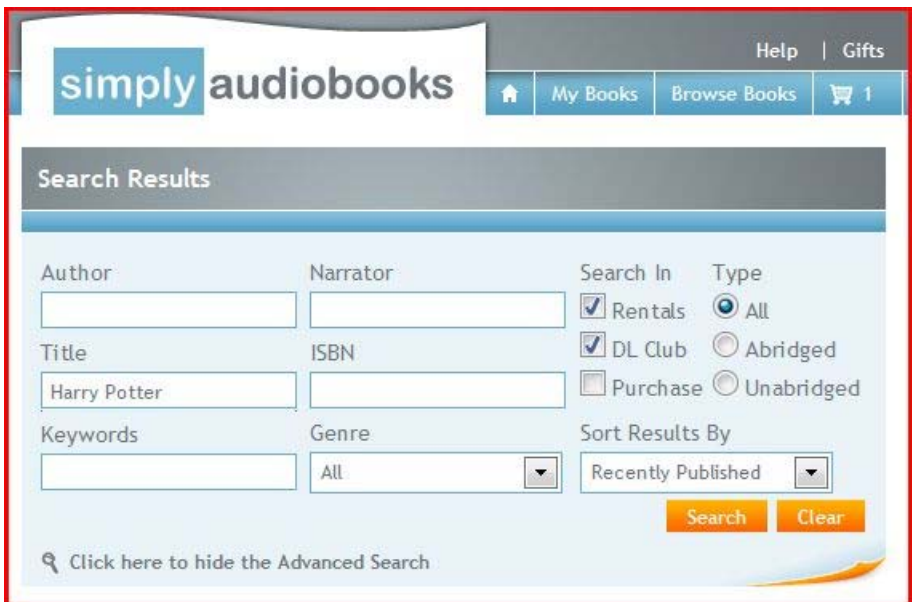

Once you have found a book that you would like to listen to, click the blue button that says **Rent**.

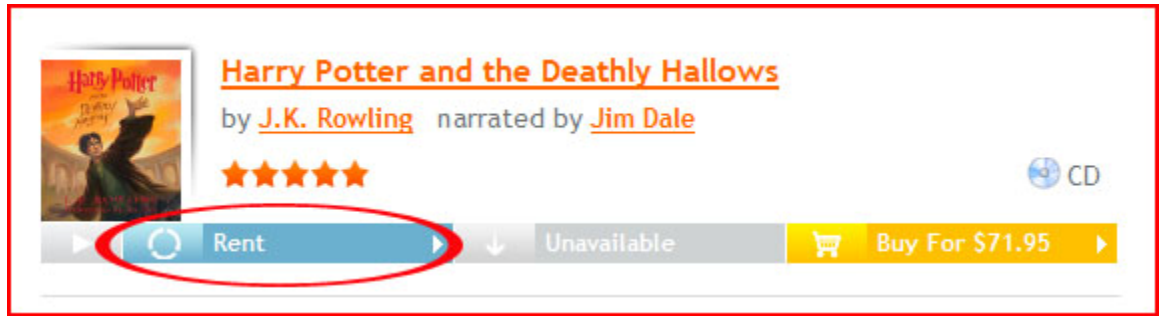

If you would like more information about the title before you add it to your rental shelf simply click on the title to bring up the description and details information. From this page, simply click on the blue button that says **Rent It – Add To Rental Shelf.**

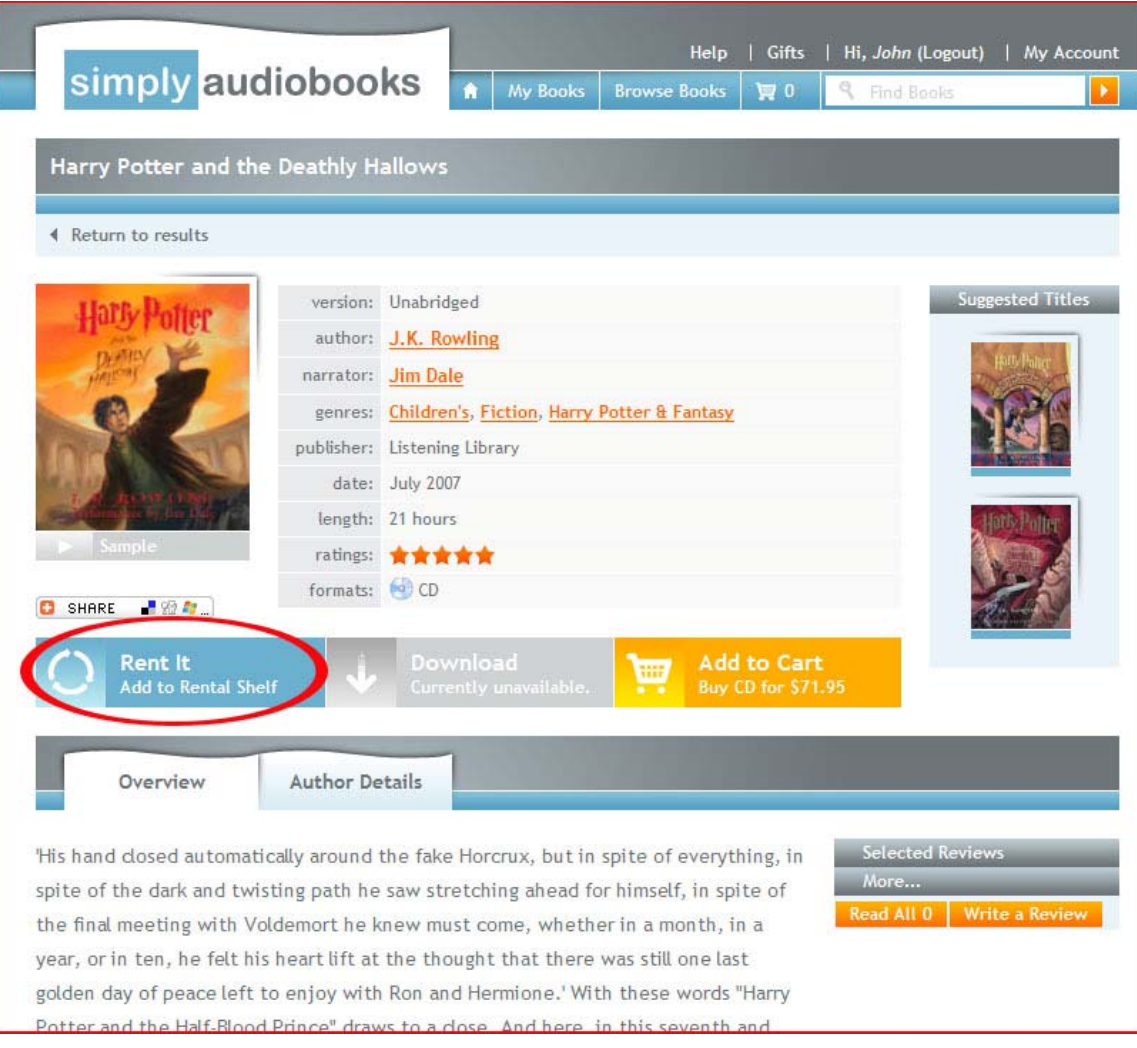

A drop down box at the top of the screen will confirm that the title has been added to the rental shelf.

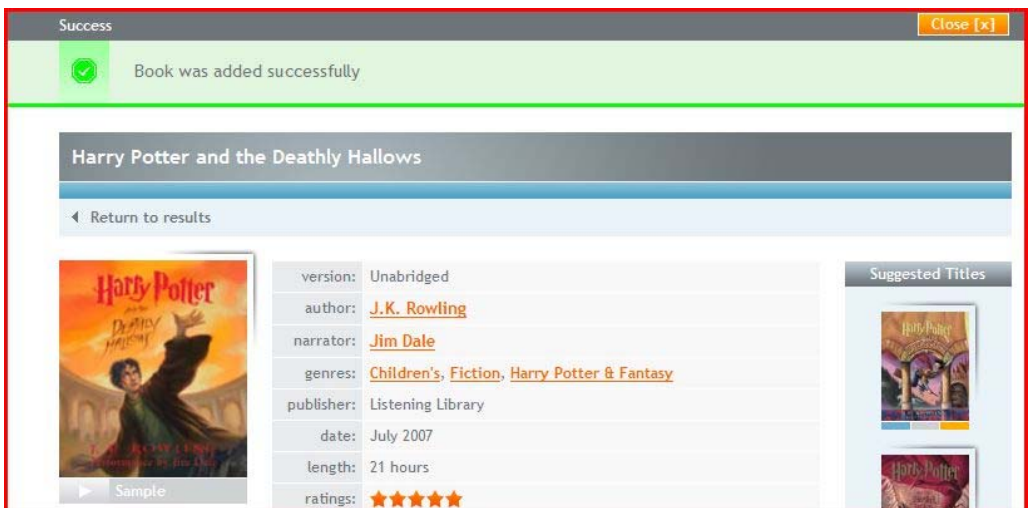

This automatically adds the title to your list and updates our records.

## **Removing Titles From Your Rental Shelf:**

If you decide that you do not want a title on your rental shelf, you can simply remove the title. To do so, first go to your rental shelf by clicking on **My Books**. From there click on the trash bin icon next to the title you wish to remove.

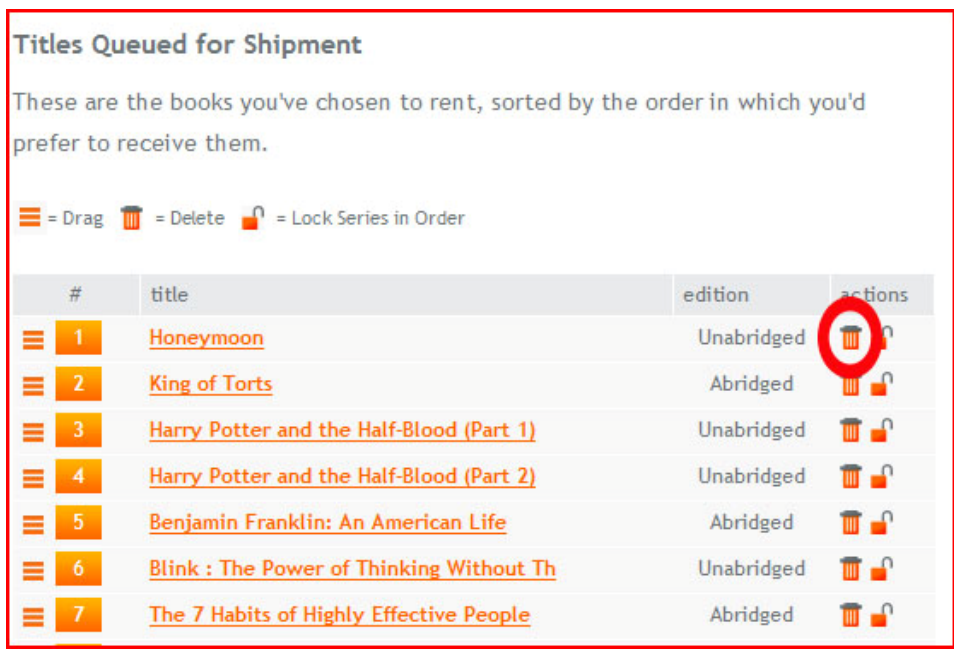

You will be asked to confirm that you want to remove the title from your list. Click **Yes** to proceed.

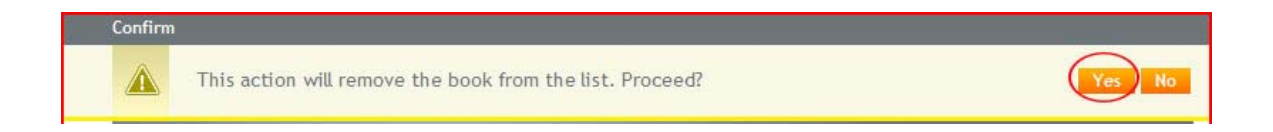

The item is now removed from your rental shelf.

## **Changing the Priority of a Title**:

You can move your titles around in your rental shelf to set the priority of the way you would like to get the titles sent out to you. There are two ways you can change a title's priority setting.

- 1) Simply click on the **Drag** icon to the left of the number, and drag and drop the title where you would like it.
- 2) Click on the number next to the title you'd like to move.

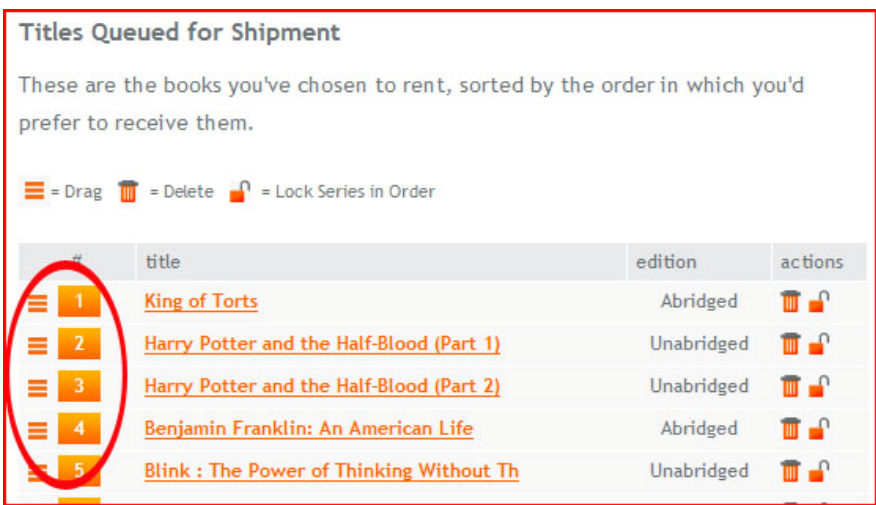

A pop up will appear. Simply type in the number you would like this title to move to in your queue. Click Apply.

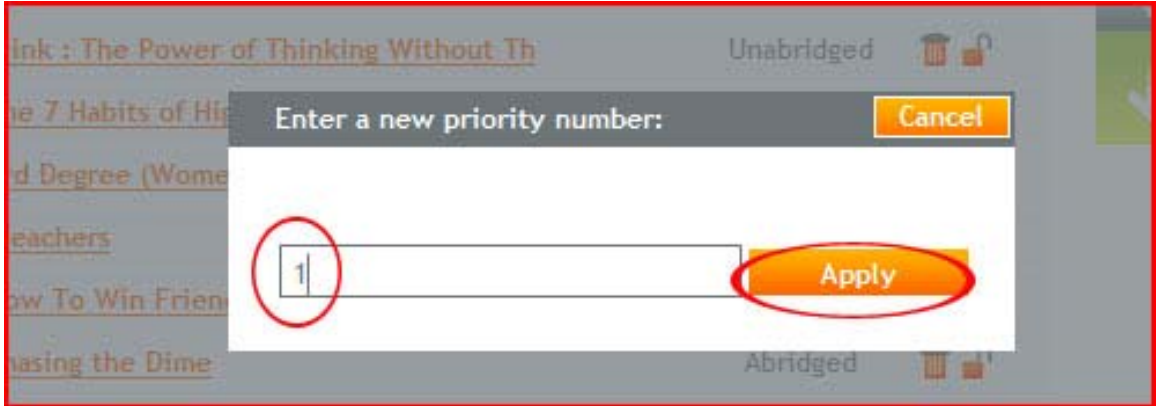

Your title will then appear at its new priority setting.

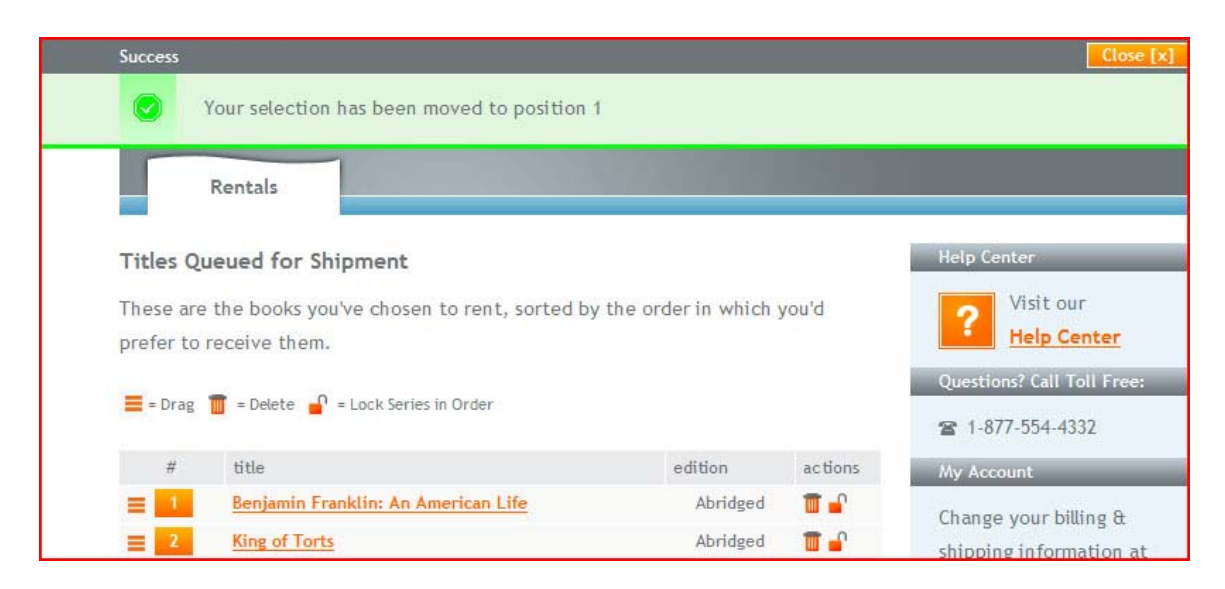

**How To Use the Set Dependency Feature on your Rental Shelf:** 

If you would like to receive your titles in a particular order (i.e. books in a series), you can use the Set Dependency feature on your Rental Shelf. To use this feature, click the 'lock' icon beside the 2nd title in the series - this will bring up the Set Dependency box.

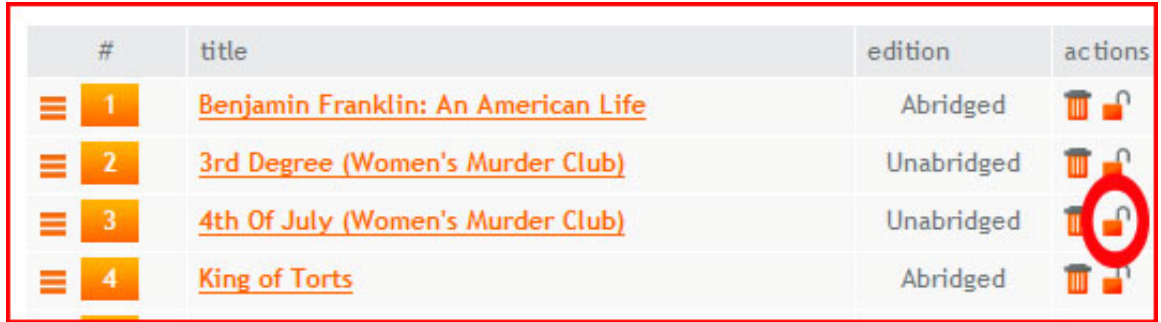

In the Set Dependency box, select the 1st title in the series - the 2nd title will now be sent only after the 1st title has been finished.

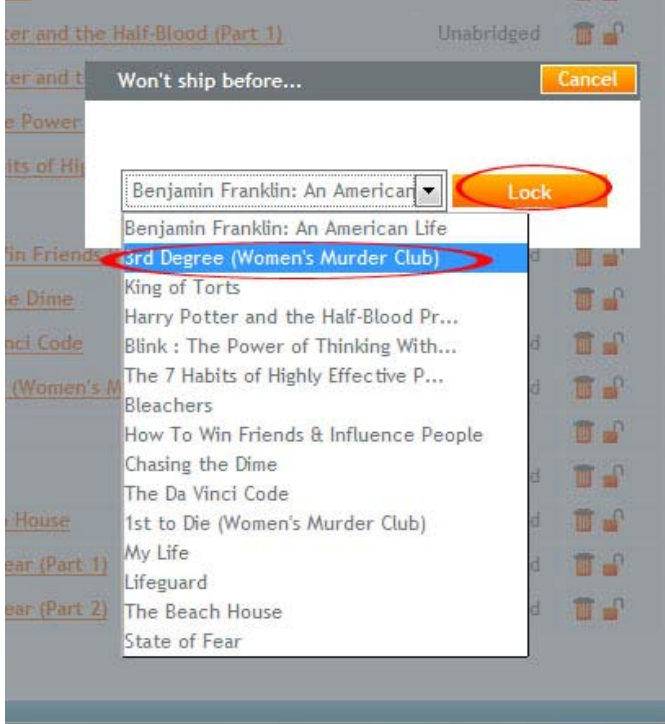

With our example here, **4th of July** will not be sent out before **3rd Degree.** Repeat for any remaining books in the series. Simply choose the book ahead of the one you want to lock it to.

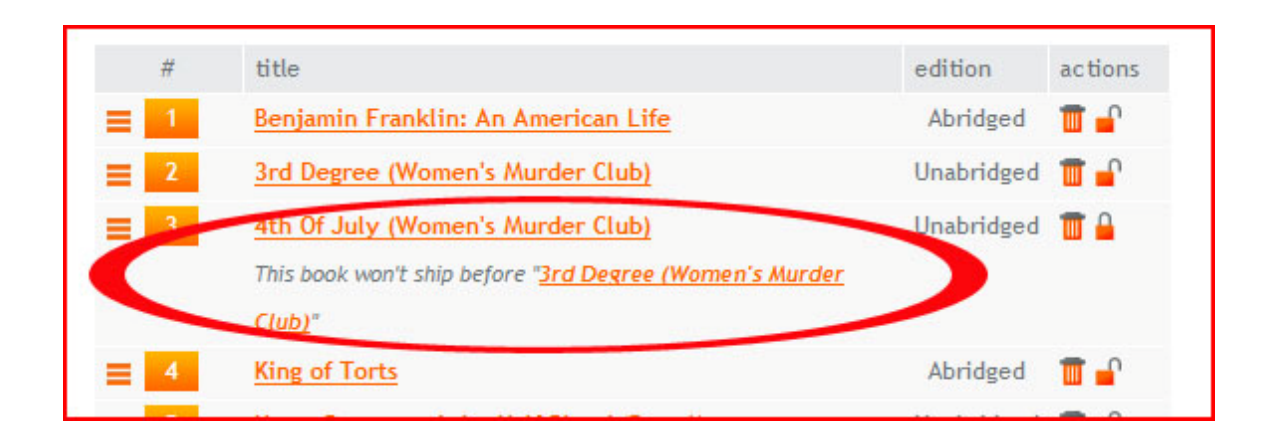

# **How Do I Know If A Title Has Been Shipped To Me?**

There are two ways you will know that a title has been sent out to you. 1) We will send you an email notification to the email address on file. 2) You can see the title change status on your rental shelf. The shipped title will move to the top of your Rental Shelf to a new section with the heading **Shipped Titles**.

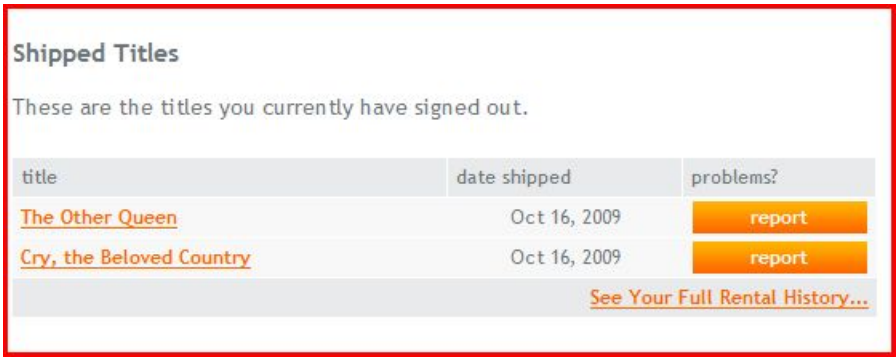